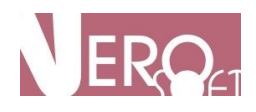

# **Integracja Sklepu Internetowego z Hurtownią**

ASI Aktualizacja Sklepów Internetowych VeroSoft.pl

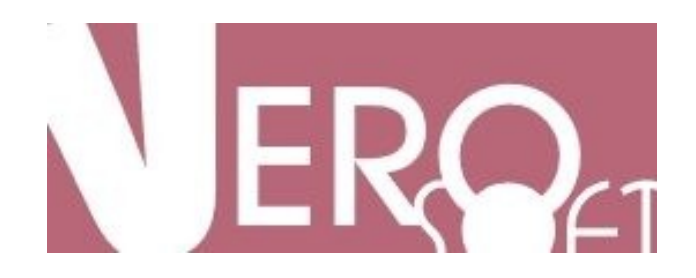

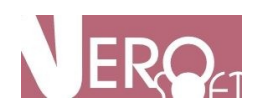

# Spis treści

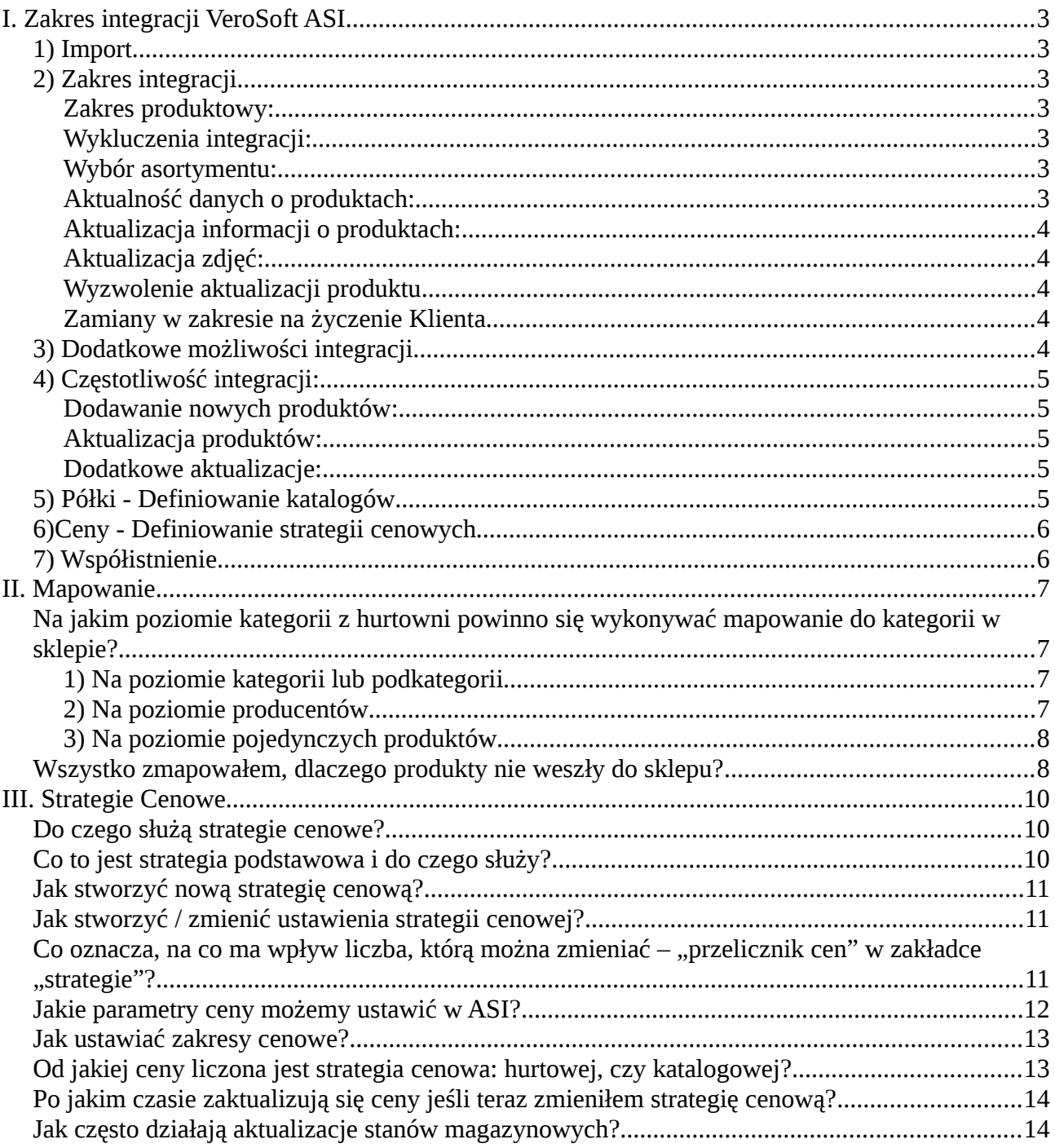

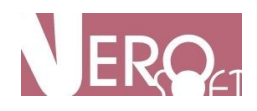

# <span id="page-2-6"></span>**I. Zakres integracji VeroSoft ASI**

Drodzy Klienci, poniżej prezentujemy zakres standardowej integracji z hurtownia, mając nadzieję, że zapoznanie się z nim pozwoli ocenić, w jakim stopniu nasze rozwiązanie wypełnia Wasze potrzeby. Oczywiście jest to standardowy zakres integracji, który można rozszerzać lub ulepszać w drodze wzajemnych ustaleń.

# <span id="page-2-5"></span>**1) Import**

System automatycznie pobiera dane integracyjne ze zintegrowanej hurtowni zgodnie z harmonogramem aktualizacji ASI oraz specyfiką danej hurtowni.

# <span id="page-2-4"></span>**2) Zakres integracji**

## <span id="page-2-3"></span>**Zakres produktowy:**

Do sklepu mogą być zintegrowane jedynie produkty, które hurtownia udostępniła w danych integracyjnych – ten zakres może się różnić z tym, co oferuje hurtownia w standardowej sprzedaży poprzez panel

## <span id="page-2-2"></span>**Wykluczenia integracji:**

Integracji nie podlegają produkty o stanach magazynowych = 0 oraz te, które nie mają zdjęcia

## <span id="page-2-1"></span>**Wybór asortymentu:**

Do sklepu zostaną importowane jedynie produkty wskazane przez zarządzających sklepem w procesie mapowania

## <span id="page-2-0"></span>**Aktualność danych o produktach:**

Dane o produktach min. ceny i stany magazynowe są odzwierciedleniem danych integracyjnych udostępnionych przez hurtownię w momencie ostatniego pobrania przez system ASI – należy przy tym pamiętać, że hurtownia sprzedaje towary non-stop, dlatego czasami mogą wystąpić rozbieżności pomiędzy stanem w hurtowni a stanem w sklepie - pomiędzy kolejnymi aktualizacjami.

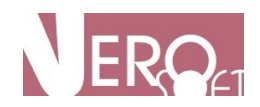

## <span id="page-3-4"></span>**Aktualizacja informacji o produktach:**

Aktualizacji podlegają wszystkie pola, które są objęte integracją min. nazwa produktu, opis, cena, stan magazynowy, atrybuty, itp. Czyli jeśli hurtownia zmieni nazwę produktu – to integrator również zmieni ją w sklepie (nadpisze).

## <span id="page-3-3"></span>**Aktualizacja zdjęć:**

Aktualizacji nie podlegają zdjęcia produktów (są wgrywane jednorazowo przy tworzeniu produktu)

## <span id="page-3-2"></span>**Wyzwolenie aktualizacji produktu**

Produkt jest aktualizowany w sklepie tylko wtedy jeśli nastąpiła zmiana informacji o produkcie w hurtowni (np.: zmiana nazwy) lub w panelu zarządzania integracją (np.: zmieniono strategię cenową)

## <span id="page-3-1"></span>**Zamiany w zakresie na życzenie Klienta**

W przypadku indywidualnych preferencji różniących się od standardowego zakresu integracji firma VeroSoft może wykonać modyfikacje. Proszę zgłaszać je na adres [crm@verosoft.pl](mailto:crm@verosoft.pl)

Każdorazowo są one analizowane i wyceniane.

# <span id="page-3-0"></span>**3) Dodatkowe możliwości integracji**

Aplikacia w wersij standardowej dostarcza niezbednych funkcionalności do funkcjonowania integracji. Zadajemy sobie sprawę, że czasami wymagania Klientów są bardziej indywidualne dlatego możemy działanie aplikacji rozbudować o kolejne funkcjonalności.

Przykładami takich dodatkowych rozwiązań mogą być:

- zablokowanie aktualizacji niektórych pól, aby właściciel sklepu mógł je zindywidualizować

- ukrywanie produktów ze stanem magazynowym mniejszym niż x produktów

- grupowanie produktów o tym samym EANie w przypadku integracji więcej niż 1 hurtowni

- integracja wsteczna, czyli po2) Zakres integracjidłączenie do integracji produktów już istniejących w sklepie

- ukrywanie produktów o cenie niższej niż x zł
- jednorazowa aktualizacja wszystkich zdjęć w sklepie
- integracja magazynu własnego
- przygotowanie generatora plików XML ze sklepu
- itp.

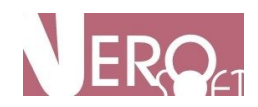

Cennik takich modyfikacji można znaleźć na stronie verosoft.pl (w przypadku braku – modyfikacja zostanie wyceniona indywidualnie).

# <span id="page-4-4"></span>**4) Cz stotliwo ć integracji: ę ś**

## <span id="page-4-3"></span>**Dodawanie nowych produktów:**

Nowe i zmapowane produkty są importowane do sklepu 1 raz na dobe w nocy po godzinie 1:00

W przypadku wykonania mapowania kategorii na poziomie kategorii lub producenta, jeśli w danej kategorii lub producenta pojawi się nowy produkt to zostanie on automatycznie dodany do sklepu.

Jeśli mapowanie jest robione na poziomie indywidualnych produktów – to każdy nowy produkt należy dodać (zmapować) ręcznie

## <span id="page-4-2"></span>**Aktualizacja produktów:**

- przeprowadzana jest 4 razy na dobę w okolicach godzin 9, 12, 15, 18  $(+-1h)$ : - aktualizacja produktów w przypadku zmiany informacji o wielu produktach może trwać od kilku minut do nawet wielu godzin – wynika to z szybkości działania API systemu sklepowego

## <span id="page-4-1"></span>**Dodatkowe aktualizacje:**

Aktualizacja 4 razy na dobę jest w większości hurtowni wystarczająca, ale można liczbę aktualizacji zwiększyć na indywidualne życzenie Klienta

# <span id="page-4-0"></span>**5) Półki - Definiowanie katalogów**

Aplikacja ASI umożliwia:

- Elastyczne przypisywanie katalogów z hurtowni do katalogów w sklepie
- Skopiowanie drzewa katalogów z hurtowni do katalogów sklepu (na żądanie – wykonuje specjalista VeroSoft)
- Możliwość przypisania jednej kategorii z hurtowni do wielu kategorii w sklepie
- Możliwość przypisywania kategorii z hurtowni na każdym poziomie (hurtownia/kategoria hurtowni/ producent w kategorii hurtowni/ produkt) do dowolnej(-ych) kategorii w sklepie

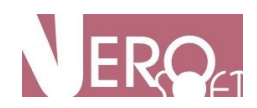

# <span id="page-5-1"></span>**6)Ceny - Definiowanie strategii cenowych**

- Definiowanie grupowych strategii cenowych z poziomu ASI
- Ustawianie strategii cenowych na każdym poziomie zagnieżdżenia (hurtownia/kategoria hurtowni/ producent w kategorii hurtowni/ produkt)
- Wiele modeli strategii cenowych bazujących na:
- cenie hurtowej (CH):  $x$  % od CH (np.: 15%);  $-$  stała kwota od CH (5 złotych)
- cenie detalicznej sugerowanej (CDS): x % od CDS (np.: 15%); stała kwota od CDS ( 5 złotych)
- tworzenie cen atrakcyjnych typu 4.95 lub 99.99 poprzez zaokrąglanie cen w górę lub dół i odejmowaniu zdefiniowanej liczby groszy np.: 00,1 lub 00,5
- uzależnianie strategii od wysokości ceny produktu (np: dla produktów od 0,00 do 5,00 dodaj zawsze 5 złotych do CH, a dla produktów w przedziale 5,00 -100,00 odejmij 10% od CDS itp
- możliwe jest dowolne łączenie strategii cenowych
- Dziedziczenie strategii cenowych tzn jeśli ustawimy jedynie strategie cenowa na poziomie hurtowni to wszystkie kategorie, producenci i produkty w tej kategorii będą miały tę cenę. Chyba, że dla którejś podkategorii ustawimy inną – to jedynie ona będzie miała inną strategię cenowa.

# <span id="page-5-0"></span>**7) Współistnienie**

Aplikacja ASI nie ingeruje w strukturę bazy sklepu oraz nie widzi produktów dodanych ręcznie lub aktualizowanych przez inną integrację, dlatego można ją stosować nawet w sytuacji, gdy część integracji jest już realizowana poprze inny system.

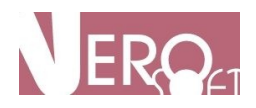

# <span id="page-6-3"></span>**II. Mapowanie**

## <span id="page-6-2"></span>**Na jakim poziomie kategorii z hurtowni**  powinno się wykonywać mapowanie do **kategorii w sklepie?**

Proces mapowania polega na wskazaniu, gdzie w naszym sklepie mają się znaleźć produkty z danej kategorii hurtowni. Czyli przypisujemy produkty z hurtowni do kategorii utworzonych w sklepie.

Mapowanie możemy robić na trzech poziomach umiejscowienia produktów w hurtowni:

- 1) Na poziomie **kategorii** lub podkategorii
- 2) Na poziomie **producentów**
- 3) Na poziomie pojedynczych **produktów**

### <span id="page-6-1"></span>**1) Na poziomie kategorii lub podkategorii**

Najpopularniejszy jest **sposób pierwszy, czyli na poziomie kategorii**. W tym przypadku musimy pamietać, aby zmapowane zostały najbardziej zagnieżdżone podkategorie, bo zazwyczaj tam hurtownia umieszcza produkty. Czyli przykładowe prawidłowe mapowanie powinno wyglądać tak:

(0) Kontri

– (0) akcesoria

#### – — **(1) Nakładki**

#### – — – (1) Axami

czyli rozwijamy drzewko aż do poziomu, gdy zobaczymy producentów i klikamy poziom wyżej, czyli na najbardziej zagnieżdżonej kategorii (w tym przypadku [Nakładki]) i dla tej kategorii robimy mapowanie, czyli wybieramy odpowiednią kategorie w sklepie zaznaczają przy niej "ptaszek". Wtedy wszystkie produkty posiadające stan magazynowy większy od zera – zostaną [wyeksportowane](http://pomoc.verosoft.com.pl/?p=125) do naszego sklepu.

Jeśli zrobimy tylko mapowanie na poziomie wyższym, czyli na przykład [akcesoria] a nie zrobimy na poziomie [Nakładki] do naszego sklepu nie wejdzie żaden produkt.

## <span id="page-6-0"></span>**2) Na poziomie producentów**

Druga metoda jest mapowanie na **poziomie producentów**. Robimy tak wtedy, gdy chcemy do naszego sklepu eksportować produkty wybranych producentów lub jeśli w jednej kategorii hurtowni znajdują się producenci o kompletnie odmiennych

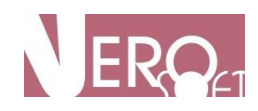

charakterystykach np.: bielizna erotyczna i bielizna ciążowa i chcemy to umieścić w innych kategoriach sklepu.

(0) Kontri

– (0) akcesoria

– — (1) Nakładki

– – – (1) **Axami** (producent zaznaczony na żółto)

W takiej sytuacji pomijamy mapowanie na poziomie kategorii i mapujemy każdego producenta osobno (tutaj [Axami]), klikając na niego i wskazując kategorię w sklepie, do której ma być przypisany.

## <span id="page-7-1"></span>**3) Na poziomie pojedynczych produktów**

Najmniej popularna, bo najbardziej pracochłonna metoda mapowania to mapowanie **poszczególnych produktów**. Takie rozwiązanie stosujemy w przypadkach, gdy hurtownia nie udostepnia kategorii produktów i wszystko jest w "jednym worku" lub gdy chcemy bardzo precyzyjnie decydować co jest sprzedawane w naszym sklepie.

(0) Kontri

– (0) akcesoria

– — (1) Nakładki

– – – (1) Axami (producent zaznaczony na żółto)

 $---$  Produkt 1

– — – — **Produkt 2**

W takiej sytuacji pomijamy mapowanie na poziomie kategorii i na poziomie producenta i mapujemy każdy produkt osobno (tutaj [**Produkt 2**]), klikając na niego i wskazując kategorię w sklepie, do której ma być przypisany.

## <span id="page-7-0"></span>**Wszystko zmapowałem, dlaczego produkty nie weszły do sklepu?**

Przyczyn może być wiele, ale są one z reguły proste do usunięcia:

1) Zwyczajnie może jeszcze nie odbyła się aktualizacja ASI dodająca **produkty**. Takie aktualizacje odbywają się [w nocy,](http://pomoc.verosoft.com.pl/?p=125) więc jeśli mapowania zrobiliśmy w ciągu dnia – produkty w sklepie pokażą się dopiero w nocy lub dnia następnego.

2) Przy dużej ilości produktów (kilka tysięcy) dodawanych na raz czas dodawania produktów jest dłuższy niż jedna noc i może trwać jeszcze przez cały dzień.

3) Być może w mapowanej kategorii nie ma aktywnych produktów, czyli takich których stan magazynowy jest większy od zera

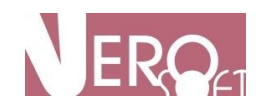

4) Nie wykluczone, że nastąpiła **pomyłka w mapowaniu**. Mapowanie kategorii [hurtowni](http://pomoc.verosoft.com.pl/?p=134) do kategorii sklepu musi odbywać się na poziomie podkategorii z hurtowni, do której hurtownik podpiął produkty. Z reguły jest to najbardziej zagnieżdżona podkategoria - tuż przed producentem.

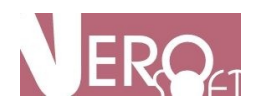

# <span id="page-9-2"></span>**III. Strategie Cenowe**

## <span id="page-9-1"></span>**Do czego służą strategie cenowe?**

**Strategie cenowe** pomagają nam zmieniać ceny dla całych hurtowni, poszczególnych kategorii produktów, producentów lub nawet poszczególnych produktów. Możemy zdefiniować wiele strategii cenowych kreujących nasze ceny w sklepie w zależności od ceny hurtowej oferowanej nam przez hurtownie. Wcześniej zdefiniowane strategie cenowe wykorzystujemy przy mapowaniu produktów do poszczególnych kategorii w naszym sklepie. Strategie cenowe są przypisywane do kategorii (producentów lub pojedynczych produktów) z hurtowni, dlatego w sklepie nigdy nie znajdą się 2 takie same produkty o różnych cenach pochodzące z jednej hurtowni.

## <span id="page-9-0"></span>**Co to jest strategia podstawowa i do czego słu y? ż**

**Strategia "Podstawowa"** - ta strategia działa zawsze, jeżeli dla danej kategorii produktów z hurtowni nie przypisaliśmy żadnej innej (uprzednio przez nas stworzonej) strategii.

Strategia ta jest predefiniowana w systemie ASI, ale można ją modyfikować dowolnie, czyli dodawać przedziały, zmieniać marże itp. Po zmianie tych parametrów – wszystkie produkty, które miały przypisaną strategię podstawową uzyskają nowe ceny uwzględniające zmiany. Nowe ceny zawsze znajdują odzwierciedlenie w sklepie po aktualizacji dokonywanej przez system ASI – czyli kilka razy dziennie. Strategia podstawowa jest jedyną strategią, której nie możemy usunąć.

#### **Po co nam strategia podstawowa?**

Celem wprowadzenia strategii podstawowej było zabezpieczenie Państwa przed przypadkowym przekazaniem do sklepu produktów w cenie hurtowej. Jeśli z rozpędu przy mapowaniu nie wskażemy żadnej przez nas przygotowanej strategii – to mamy pewność, że zadziała przynajmniej strategia podstawowa i do produktów zostanie dodana marża określona w tej strategii .

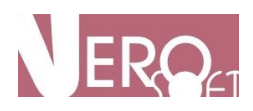

#### 11

# <span id="page-10-2"></span>**Jak stworzyć nową strategię cenową?**

#### **Tworzenie nowej strategii.**

Dla różnych hurtowni, dla różnych producentów, czy dla różnych produktów – często chcemy prowadzić różną politykę cenową. Aby móc to robić wygodnie – zostały stworzone w systemie ASI strategie cenowe, które możemy samodzielnie określać. Liczba strategii, które mogą Państwo stworzyć ograniczona jedynie Państwa potrzebami. Aby utworzyć nową strategię cenową należy wcisnąć przycisk [nowa] i nadać strategii nazwę a następnie nacisnąć [zapisz]

Tak stworzona strategia ma tylko jeden przedział i wymaga określenia charakterystycznych parametrów.

Strategia jest od razu widoczna i gotowa do wykorzystania przy mapowaniu.

## <span id="page-10-1"></span>**Jak stworzyć / zmienić ustawienia strategii cenowej?**

#### **Parametry Strategii Cenowej**

Ustalanie cen produktów w systemie ASI jest bardzo elastyczne i wygodne. Możemy definiować nie tylko różne ustawienia dla różnych przedziałów cenowych, ale dodawać marże procentowe, kwotowe, robić zaokrąglenia w górę i w dół, lub parametryzować ceny typu 9,99

**Zmiana strategii:** Strategia cenowa może być również w dowolnym momencie modyfikowana i zmiany które zrobimy w strategii zostaną odzwierciedlone dla wszystkich produktów, które mają daną strategię ustawioną już przy kolejnej aktualizacji sklepu. Jeśli strategię wcześniej wykorzystaną w mapowaniu całkowicie usuniemy – wtedy automatycznie zostanie wykorzystana Strategia Podstawowa. Usunięcie strategii jest definitywne i nie można tej operacji cofnąć.

## <span id="page-10-0"></span>**Co oznacza, na co ma wpływ liczba, któr ą mo na zmieniać – "przelicznik cen" w zakładce ż "strategie"?**

**"Przelicznik cen"** w strategi cenowej powoduje **pomnożenie ceny bazowej** netto przez wartość wpisaną w to pole.

Standardowo wartość ta powinna być ustawiona na 1, a ceny powinno regulować się za pomocą ustawień w tabelce strategii.

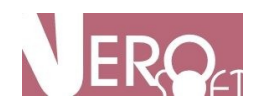

**Przelicznik cen wykorzystujemy jedynie w sytuacjach wyjątkowych**, gdy na przykład **ceny z hurtowni są w Euro** a my chcemy prezentować je w złotówkach – wtedy w to pole **podajemy kurs Euro**, po którym ceny mają być przeliczone.

# <span id="page-11-0"></span>**Jakie parametry ceny możemy ustawić w ASI?**

**Edycja przedziału strategii cenowej** - po wybraniu właściwej strategii cenowej i kliknięciu [edytuj]przy interesującym nas przedziale cenowym otrzymujemy dostęp do edycji wszystkich parametrów strategii cenowej jak: marża [%], marża [pln], zaokr. typ [pln], zaokr. war. [pln]

**UWAGA:** Do rozdziału wartości całkowitych od setnych zawsze używamy kropki "."

**1) Marża [%]** - jest to zwykła marża sprzedaży dodawana do ceny netto z hurtowni. Czyli jeśli produkt w hurtowni kupujemy za 10 złotych netto i ustawimy tu 30.00 – to otrzymamy 13 złotych.

**2) Marża [pln]** - jest to marża wyrażona w złotówkach. Czyli jeśli określimy ją na np.: 7 złotych – to po tej operacji do naszych 13 złotych netto dodane zostanie 7 złotych i otrzymamy cenę 20 złotych netto.

**3)** W tym momencie kalkulacji ceny **zostaje dodany podatek VAT** np.: 23%. Podatek VAT jest brany z pliku z hurtowni lub z ustawień przy mapowaniu produktów. Czyli w naszym przypadku do 20 złotych dodamy 23% i otrzymamy 24.60 złotych.

**4) Zaokraglenie typ [pln]** - tutaj decydujemy do jakich wartości ma się zaokrąglać nasza cena brutto. Czyli jeśli w naszym przypadku ustawilibyśmy wartość 0.50 – to będzie oznaczało, że zaokrąglenia będą robione w górę do 50 groszy. Nasza cena osiągnęła by wartość 25.00 złotych.

Jeśli chcemy zaokrąglać w dół to przed wartością podajemy znak minus "-". Jeśli w to pole wpiszemy 1 to zaokrąglenia będą w górę do pełnej złotówki, jeśli np.: 2.00 to system zaokrągli do kolejnych 2 złotych (w naszym przypadku do 26.00 złotych), jeśli 10 – to do kolejnej dziesiątki, czyli w przykładzie 30 złotych.

**5) Zaokraglanie wartość [pln] -** czyli tworzenie cen przyjaznych dla Klienta typu 9.99

Jeśli wpiszemy tutaj jak akolwiek wartość to zostanie ona dodana do wartości obliczonej w kroku 4. Czyli jeśli napiszemy tu 0.50 to do naszej ceny 25 złotych zostanie dodane 50 groszy i otrzymamy 25,50. Natomiast jeśli umieścimy wartość z minusem "-" np.: -0.10 to otrzymamy cene 24.90 i tak cena ostatecznie zostanie pokazana w sklepie.

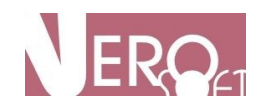

## <span id="page-12-1"></span>**Jak ustawiać zakresy cenowe?**

#### **Zakresy cenowe:**

Po stworzeniu nowej strategii mamy od razu dostępny jeden zakres cenowy. Oczywiście zakresów cenowych możemy mieć nieskończenie dużo, tak aby w bardzo precyzyjny sposób zarządzać cenami.

Aby utworzyć nowy zakres cenowy klikamy [nowy] następnie określamy zakres [do kwoty] i zapisujemy przedział [zapisz]. Zakres wpasowuje się w strukturę już istniejących zakresów cenowych i wtedy możemy przystąpić do definiowania poszczególnych parametrów strategii cenowej tego zakresu. Aby to uczynić klikamy [edytuj]

Przedział cenowy można również w dowolnej chwili usunąć klikając [usuń] pozostałe zakresy przedziałów dostosują swoje wartości do nowej struktury

## <span id="page-12-0"></span>**Od jakiej ceny liczona jest strategia cenowa: hurtowej, czy katalogowej?**

#### **Od jakiej ceny liczymy strategie? Katalogowa, czy Hurtowa?**

Ceny w systemie ASI mogą być liczone zarówno od cen hurtowych netto zawartych w pliku z hurtowni, jak również od sugerowanych cen katalogowych producenta (niektóre hurtownie podają takie ceny). Aby strategia cenowa wykorzystywała cenę katalogową wystarczy z pola wyboru [Licz od ceny] wybrać "ceny katalogowej". Następnie wszystkie ustawienia zakresów będą brały pod uwagę cenę katalogową. Co jeśli część produktów nie posiada ceny katalogowej?

W przypadku gdy wybierzemy obliczanie strategii cenowej na podstawie ceny katalogowej, a zdarzy się, że produkt zwyczajnie takiej ceny nie będzie posiadał – wtedy zostanie użyta strategia PODSTAWOWA, która zawsze jest liczona od ceny hurtowej netto.

Strategia "Cena Katalogowa"

W systemie utworzyliśmy dla Państwa wygody specjalną strategię o nazwie "Cena Katalogowa".

Ta strategia jest od razu dostępna przy mapowaniu i nie trzeba jej tworzyć. Strategia ta dla wszystkich produktów posiadających cenę katalogowa w pliku hurtowni – przyjmie tę cenę, jako cenę produktu w sklepie. Oczywiście strategię tę można dowolnie modyfikować.

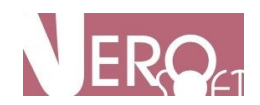

## <span id="page-13-1"></span>**Po jakim czasie zaktualizują się ceny jeśli teraz zmieniłem strategię cenową?**

Odpowiedź na to pytanie jest zależna od wielu czynników:

1. Pewne jest, że proces zmiany ceny **rozpocznie się przy następnej aktualizacji** 

2.**Ilości produktów**, których zmiana dotyczy. Jeśli strategia była przypisana do małej liczby produktów (<200) aktualizacja powinna potrwać max około godziny, jeśli 70 000 to może nawet 48 godz.

Na pewno biorac pod uwage wszystkie czynniki nie można się spodziewać pierwszych efektów wcześniej niż za 3 godziny. A najdłużej powinno to trwać nie wiecej niż 48 h.

## <span id="page-13-0"></span>**Jak często działają aktualizacje stanów magazynowych?**

Aktualizacje ASI dzielimy na dwie kategorie:

**1) Aktualizacje stanów magazynowych i cen** – te odbywają się 4 razy dziennie od godziny 7 rano do 20 i mogą trwać od 5 minut do nawet 3 godzin w zależności od ilości produktów.

**2) Dodawanie nowych produktów** – czyli dodawanie zupełnie nowych produktów, które trafiają do sklepu po raz pierwszy w wyniku na przykład nowo zmapowanych kategorii lub rozszerzenia oferty hurtowni. Dodawanie odbywa się 1 raz na dobe w **nocy** i startuje około północy.